#### Guia de Início Rápido

O Microsoft Word 2013 parece diferente das versões anteriores, por isso criamos este guia para ajudar você a minimizar a curva de aprendizado.

#### **Barra de Ferramentas de Acesso Rápido**

Os comandos aqui são sempre visíveis. Clique com o botão direito do mouse em um comando para adicioná-lo aqui.

#### **Guias da Faixa de Opções**

Clique em qualquer guia da faixa de opções para exibir seus botões e comandos. Quando você abre um documento no Word 2013, a guia Página Inicial da faixa de opções é exibida. Esta guia contém muitos dos comandos usados com mais frequência no Word.

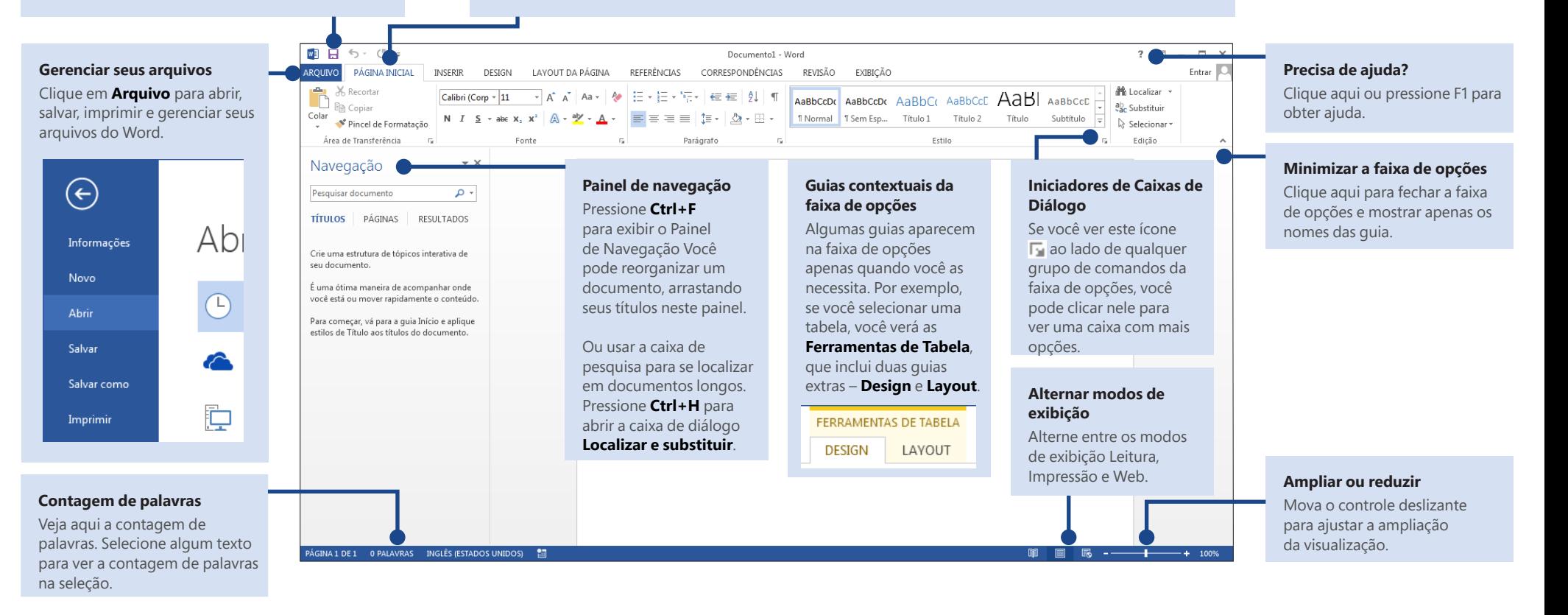

#### Guia de Início Rápido

Ao abrir pela primeira vez o Word 2013, você verá que você tem várias escolhas para iniciar – usando um modelo, um tema, um arquivo recente ou uma apresentação em branco.

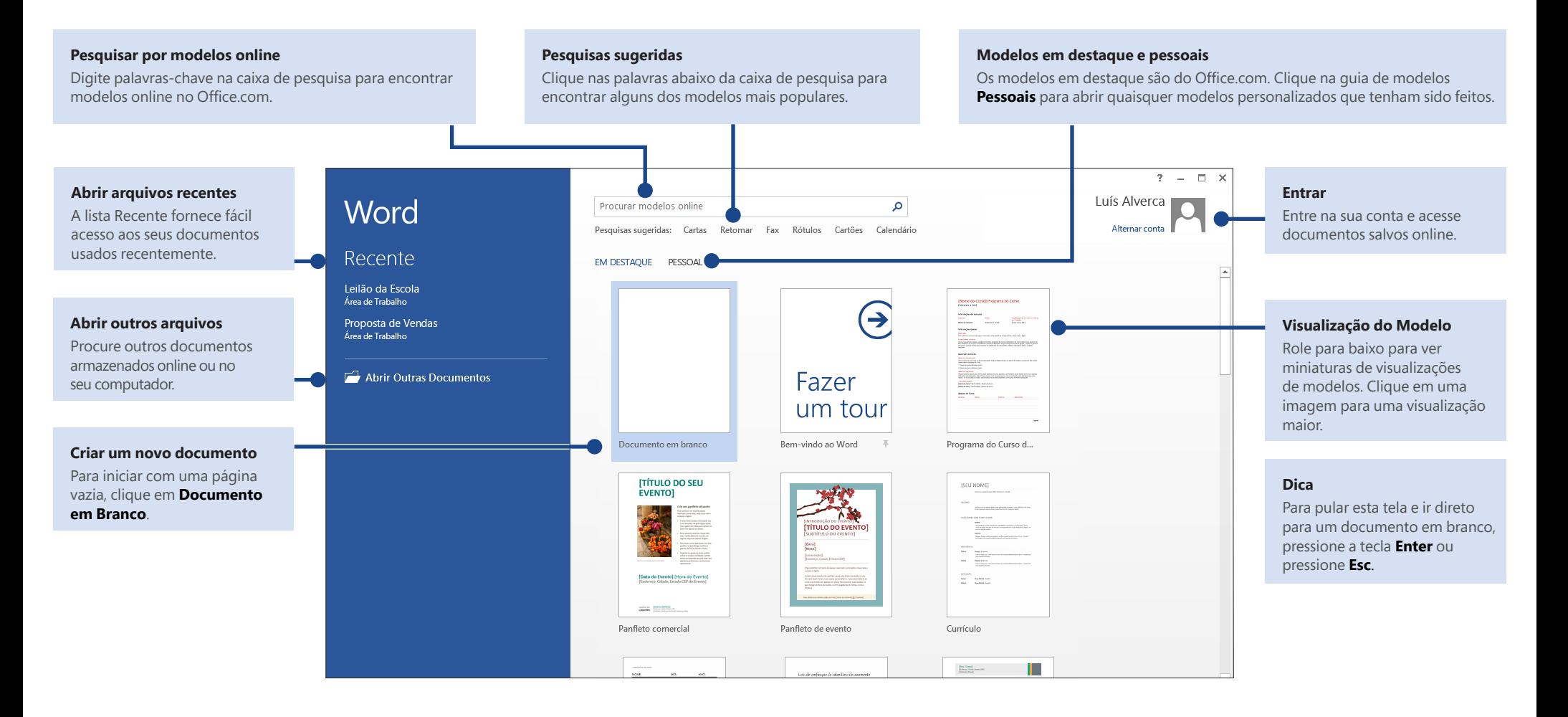

## ire

#### O que há de novo na faixa de opções

A nova guia **Design** no Word 2013 facilita o uso de temas, estilos e outros recursos de formatação, bem como a compreensão de como eles se relacionam entre si.

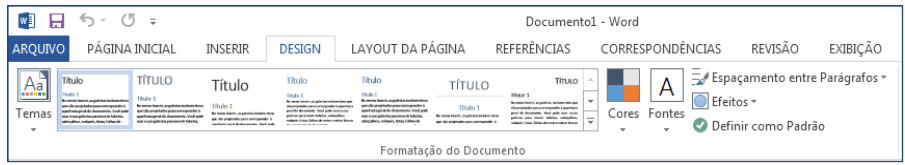

Você pode facilmente personalizar a faixa de opções para atender às suas necessidades, criando novas guias e preenchendo-as com os comandos que você mais utiliza. Para começar a personalização de comandos da faixa de opções, clique em **Arquivo** > **Opções** > **Personalizar Faixa de Opções**.

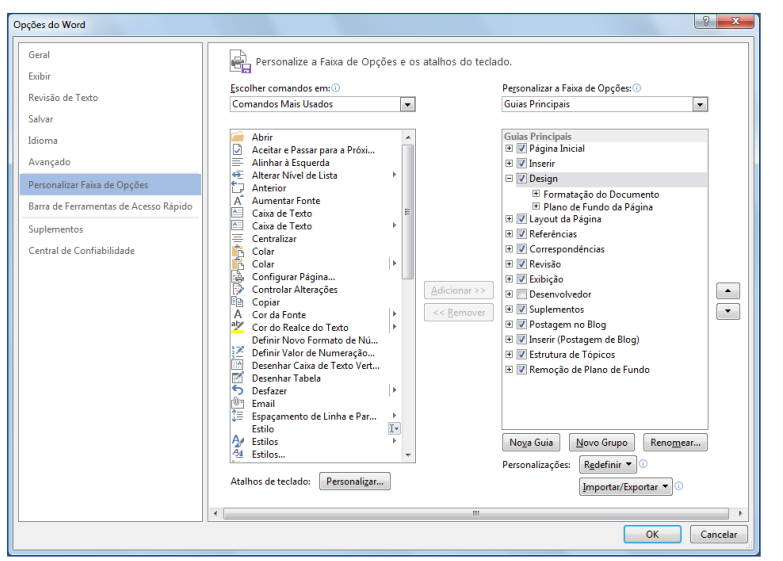

#### Entre no Office

Trabalhe quando e onde quiser. Ao entrar no Microsoft Office, você pode obter acesso seguro aos seus arquivos do Office em qualquer lugar.

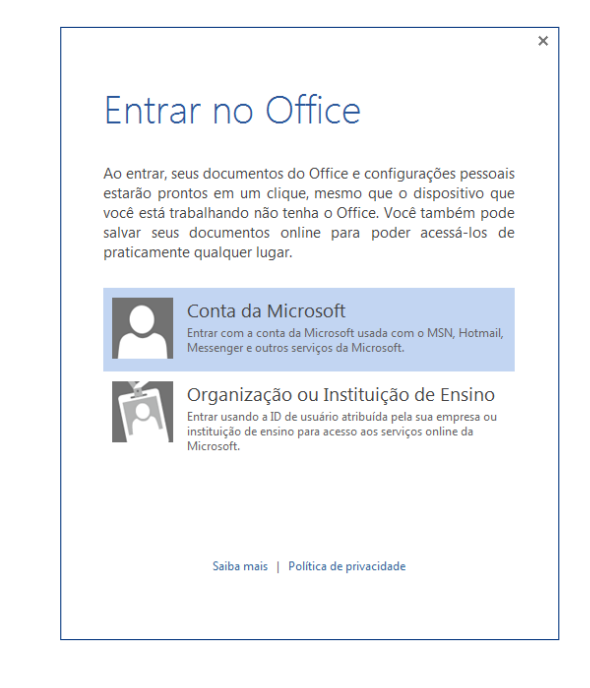

Procure por seu nome no canto superior direito da faixa de opções. Depois de entrar, você pode atualizar seu perfil ou alternar contas.

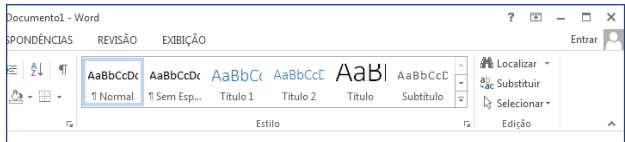

#### Você pode estar à procura do seguinte

Use a lista abaixo para encontrar alguns dos comandos e ferramentas mais comuns do Word 2013.

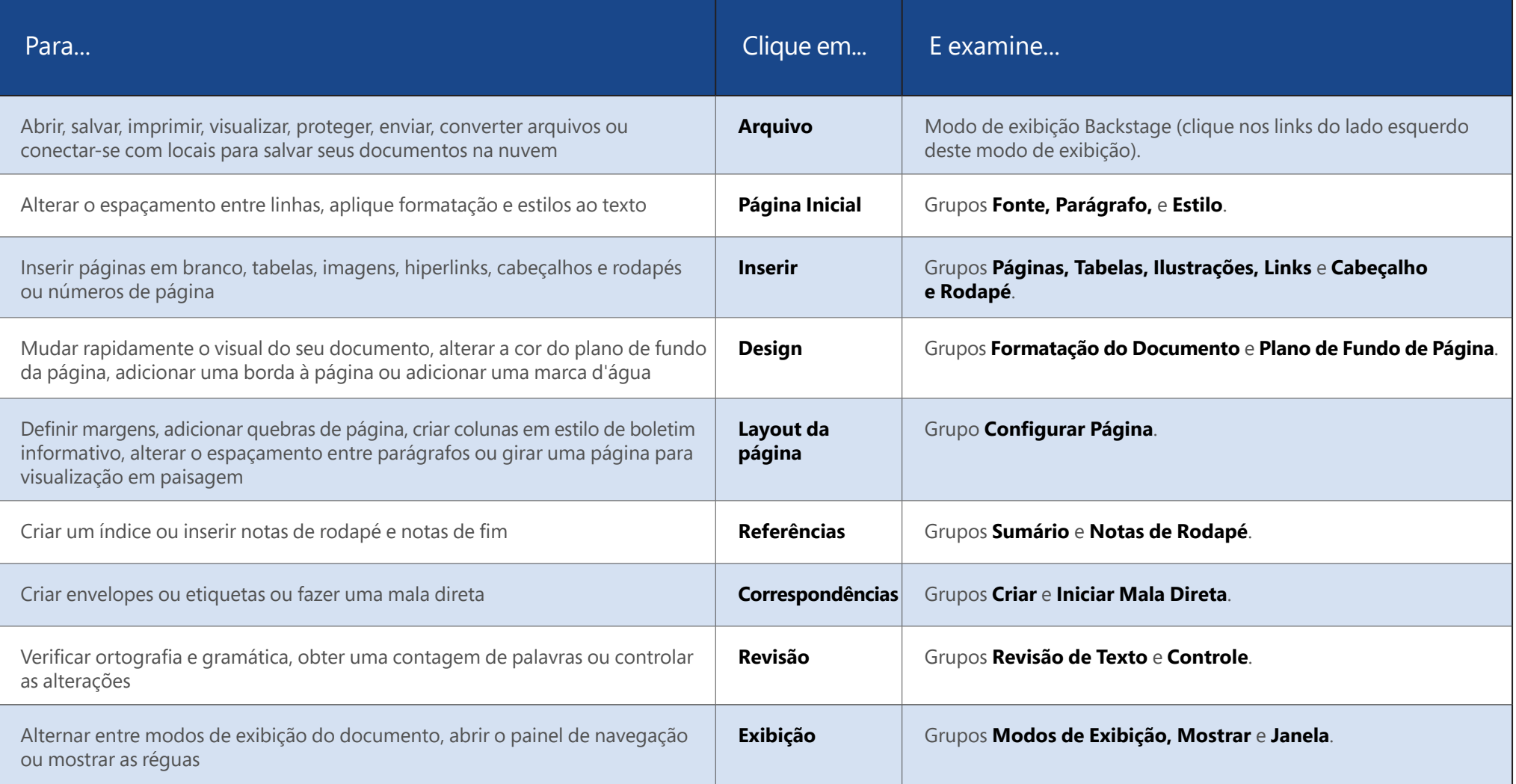

## ffice

#### Onde está a Visualização de Impressão?

Clique em **Arquivo** > **Imprimir** para uma visualização de impressão do documento atual à direita de outras configurações úteis relacionadas à impressão.

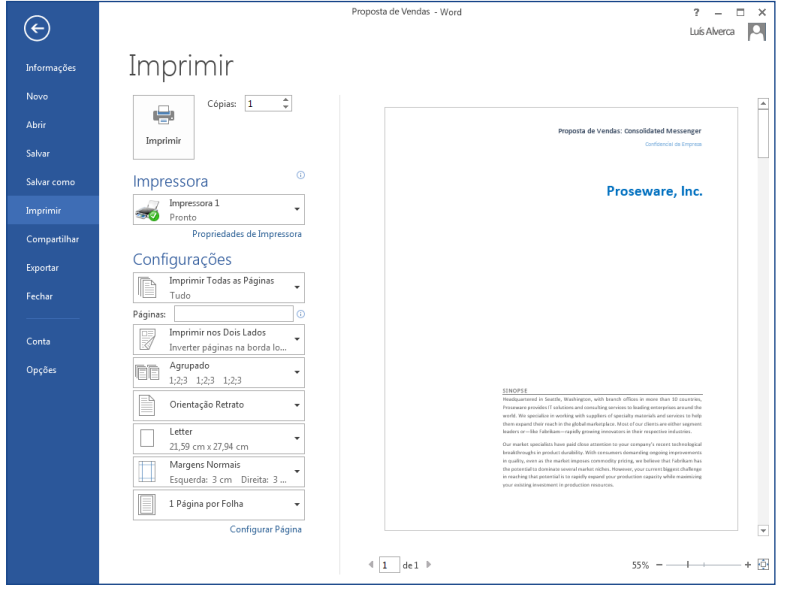

Ao lado direito da janela fica a visualização de como ficará o documento quando impresso. Use o lado esquerdo da janela para escolher uma impressora ou ajustar configurações — por exemplo, para alterar de Retrato para Paisagem, para alterar o tamanho de papel ou para imprimir somente a página atual.

Para definir mais opções de impressão, clique no link **Configurar Página** na parte inferior esquerda da janela, abaixo de **Configurações**.

#### Onde eu escolho as opções?

Clique em **Arquivo** > **Opções** para abrir a caixa de diálogo **Opções do Word**. Aqui você pode personalizar as configurações e preferências do Word.

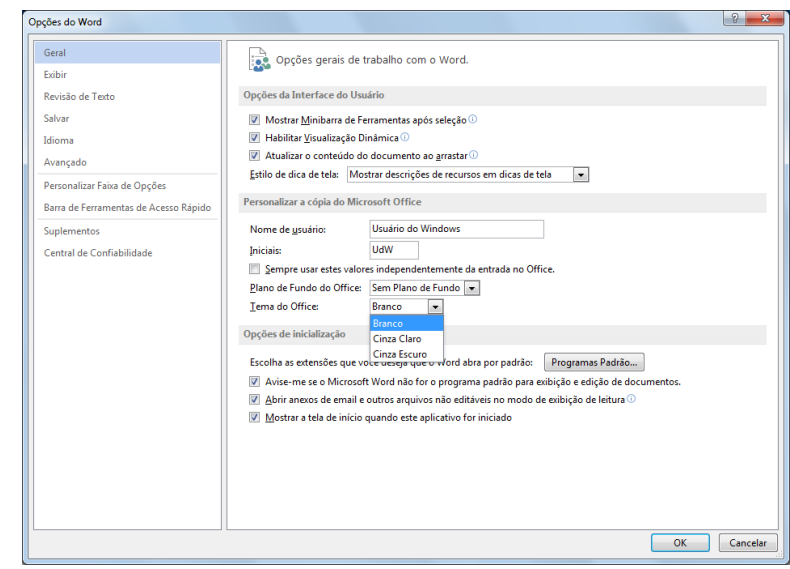

Algumas configuração na caixa de diálogo **Opções do Word** se aplicam apenas ao Word. Mas algumas preferências (por exemplo, escolher **Cinza Claro** ou **Cinza Escuro** para o seu **Tema do Office**) serão aplicadas a todos os programas do Office instalados.

### **ffice**

#### Como trabalhar com pessoas que ainda não têm o Word 2013

Aqui estão algumas coisas a não esquecer ao compartilhar ou trocar arquivos com pessoas que estão usando uma versão anterior do Word.

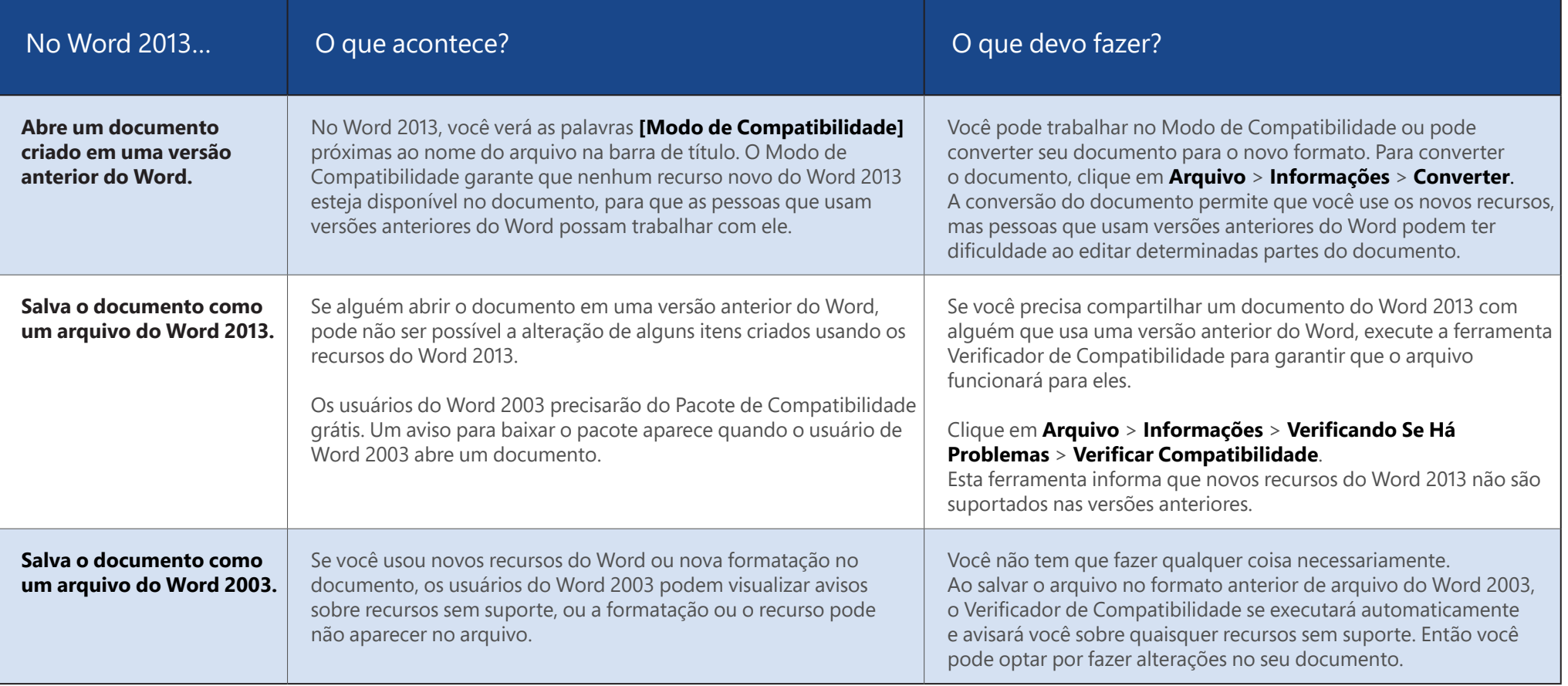